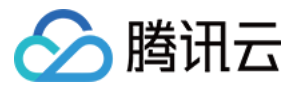

# 容器服务 **TKE** 容器实例指南 产品⽂档

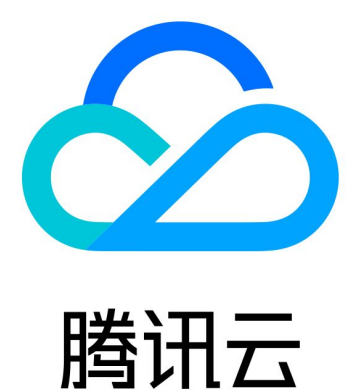

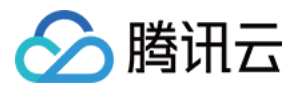

【版权声明】

©2013-2023 腾讯云版权所有

本文档著作权归腾讯云单独所有,未经腾讯云事先书面许可,任何主体不得以任何形式复制、修改、抄袭、传播全 部或部分本⽂档内容。

【商标声明】

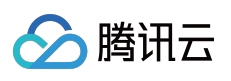

及其它腾讯云服务相关的商标均为腾讯云计算(北京)有限责任公司及其关联公司所有。本文档涉及的第三方主体 的商标,依法由权利人所有。

【服务声明】

本文档意在向客户介绍腾讯云全部或部分产品、服务的当时的整体概况,部分产品、服务的内容可能有所调整。您 所购买的腾讯云产品、服务的种类、服务标准等应由您与腾讯云之间的商业合同约定,除非双方另有约定,否则, 腾讯云对本⽂档内容不做任何明⽰或模式的承诺或保证。

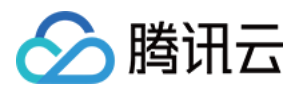

## 文档目录

TKE [容器实例指南](#page-3-0)

[容器实例管理](#page-3-1)

[创建容器实例](#page-3-2)

[容器实例⽣命周期](#page-7-0)

[登录实例](#page-10-0)

网络

通过绑定弹性公网 IP 访问外网

[运维](#page-13-0)

查看日志及事件

开启日志采集

[访问管理](#page-17-0)

为容器实例绑定角色

[联系我们](#page-19-0)

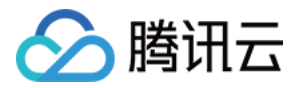

## <span id="page-3-1"></span><span id="page-3-0"></span>TKE 容器实例指南 容器实例管理 创建容器实例

<span id="page-3-2"></span>最近更新时间:2022-12-26 16:21:37

### 操作场景

本文主要介绍如何创建、编辑容器实例、查看事件及日志等。

如果您是首次使用容器实例,推荐您通过我们提供的快速入门进行创建,可参考快速创建一个容器实例。 如果您需要使用多容器组、日志采集等高阶能力,可参考[创建容器实例。](#page-4-0)

两种模式⽀持的配置如下:

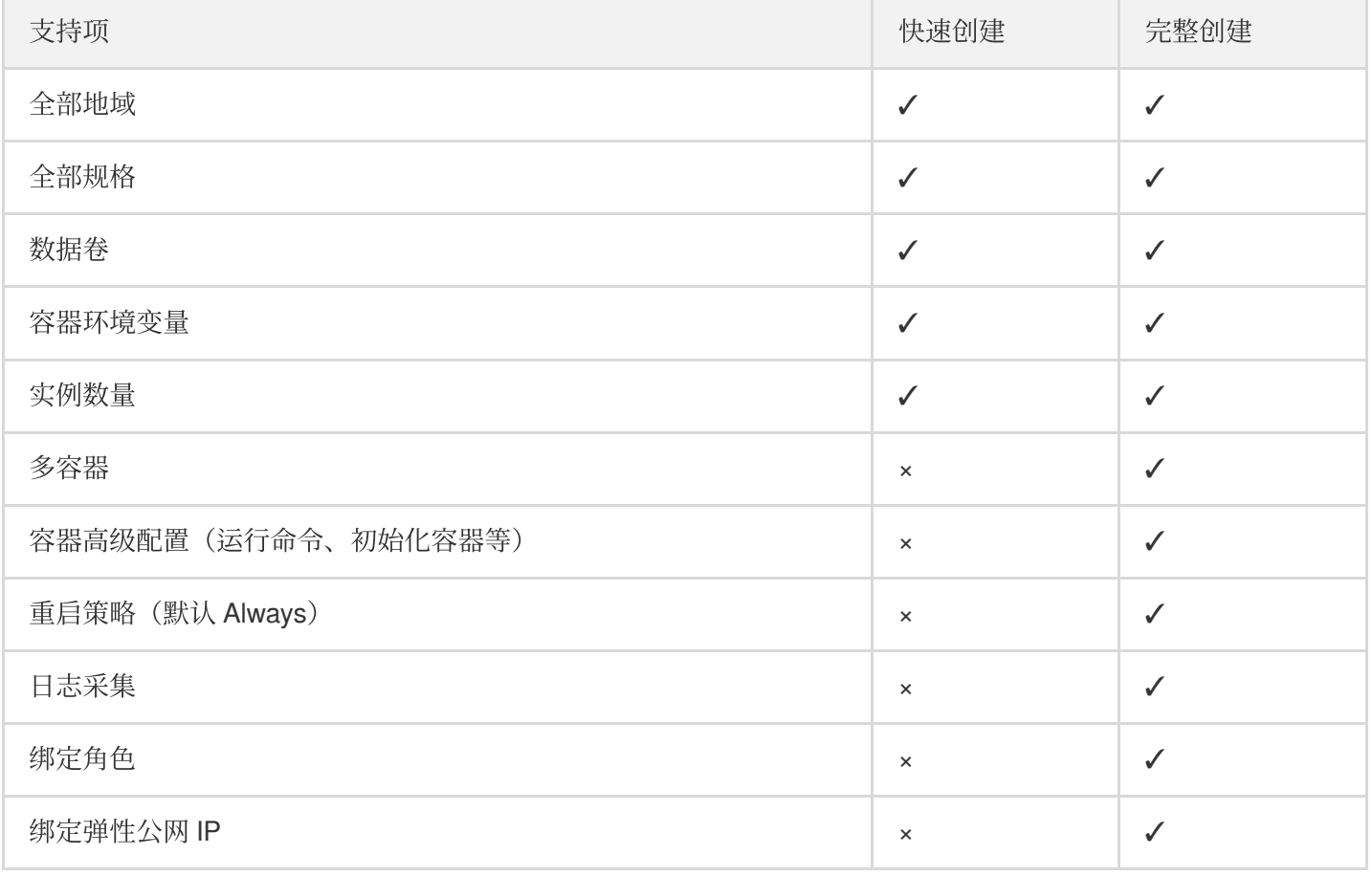

注意:

容器实例目前正在内测中,如需使用可提交工单 申请。

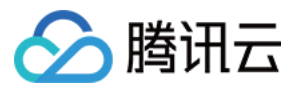

#### 操作步骤

#### 首次授权

当您首次使用容器实例 EKSCI 时,需对当前账号授予腾讯云容器服务操作云资源的权限。详情请参见[服务授权。](https://www.tencentcloud.com/document/product/457/37808)若 您已为腾讯云容器服务授权,请跳过该步骤。

您可在[访问管理控制台](https://console.tencentcloud.com/cam/role) 查看是否存在 TKE\_QCSRole 角色。

#### <span id="page-4-0"></span>创建容器实例

- 1. 登录容器实例控制台。
- 2. 在容器实例列表页,选择实例所在地域。
- 3. 单击实例列表上方的新建实例。
- 4. 在"创建实例"页面, 设置容器实例的基本信息。如下图所示:

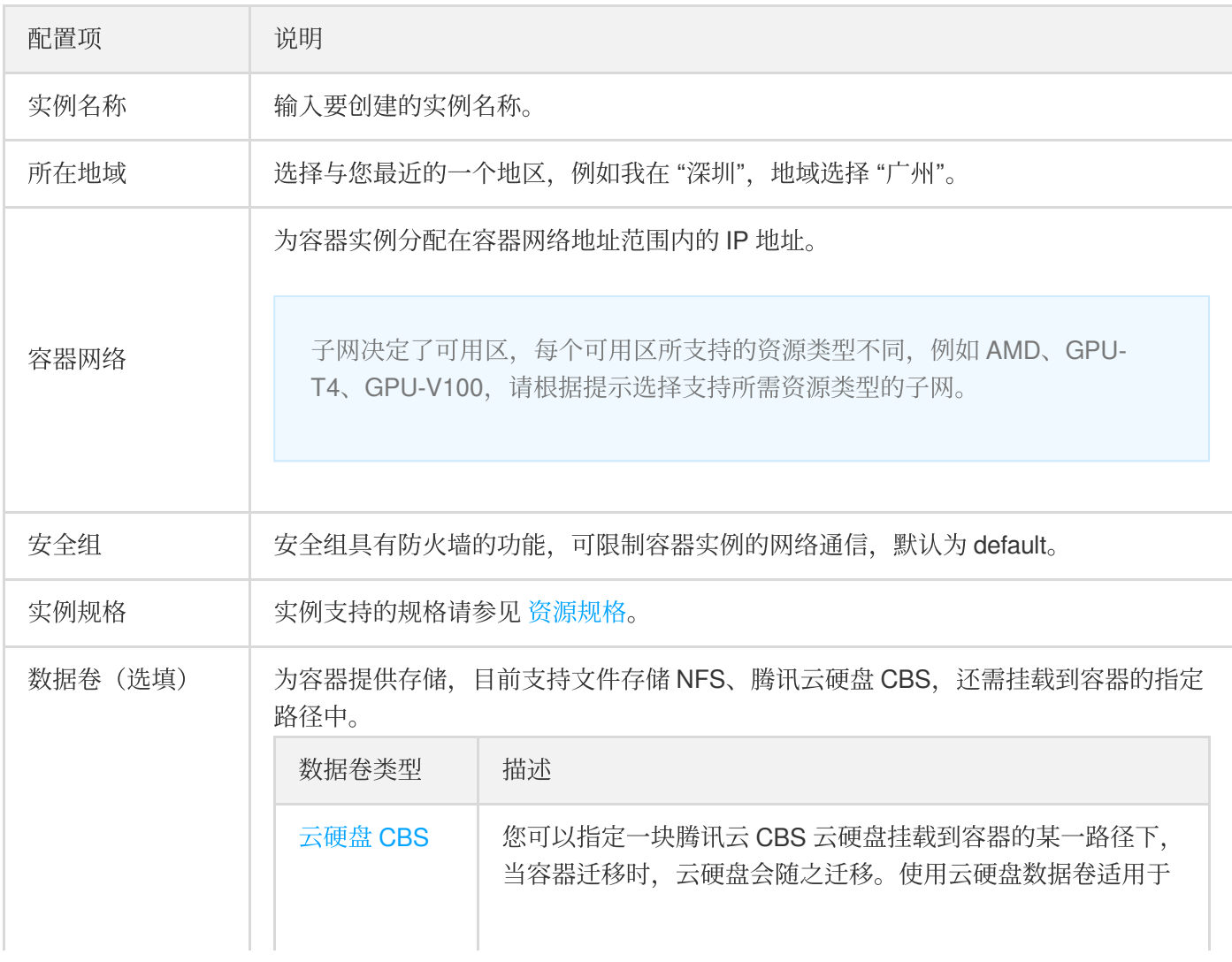

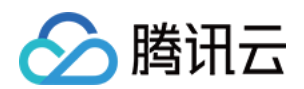

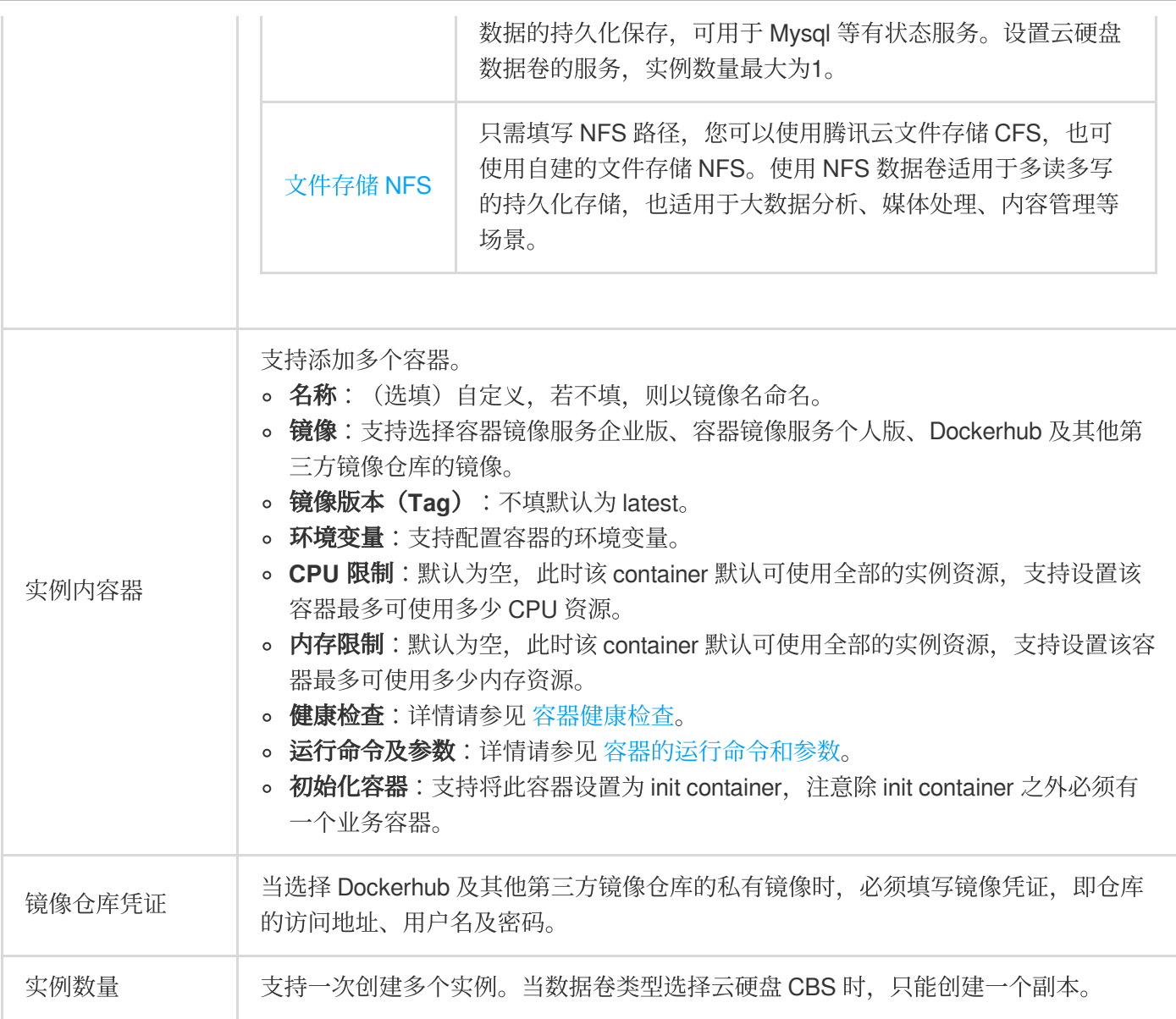

5. 单击确认配置,进入"确认配置"页。

6. 确认资源规格及配置费用, 单击创建实例即可完成创建。

如需进行高阶配置,可在"其他配置"页面进行设置。

- 重启策略
- 日志采集
- 角色授权
- 弹性公网 IP

支持更换重启策略, 主要有以下三种, 默认是 Always。

- Always:只要容器不是运行中的状态时,自动重启该容器。
- **Never**:⽆论状态为何,从不重启该容器。

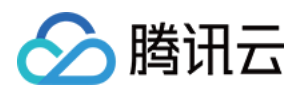

• OnFailure: 容器终止运行且退出码不为0时, 自动重启该容器。 重启策略(restart policy)实际上是作用于实例內容器的行为,并不代表容器实例会被重启。

#### 编辑容器实例

- 1. 登录 [容器实例控制台。](https://console.tencentcloud.com/tke2/eksci)
- 2. 在容器实例列表页选择实例所在地域。
- 3. 单击需要编辑的实例右侧的更多 > 编辑。
- 4. 在"编辑实例"页,修改实例参数。
- 5. 修改完成后,单击更新实例。

#### 说明

- 更新容器实例会清除以往配置,重新创建。
- 容器实例的以下配置不⽀持修改,若需要修改,请重新创建。
	- 地域
	- 。 网络
	- 安全组
	- 资源规格

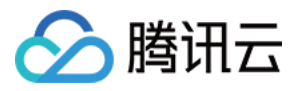

## <span id="page-7-0"></span>容器实例⽣命周期

最近更新时间:2022-06-22 11:32:32

本⽂主要介绍容器实例从创建到删除,其中所经历的各类状态及该实例是否处于计费状态。您可根据实例及容器状 态判断目前业务是否按照正常逻辑运行。

### 容器实例状态

容器实例的全部状态及说明如下:

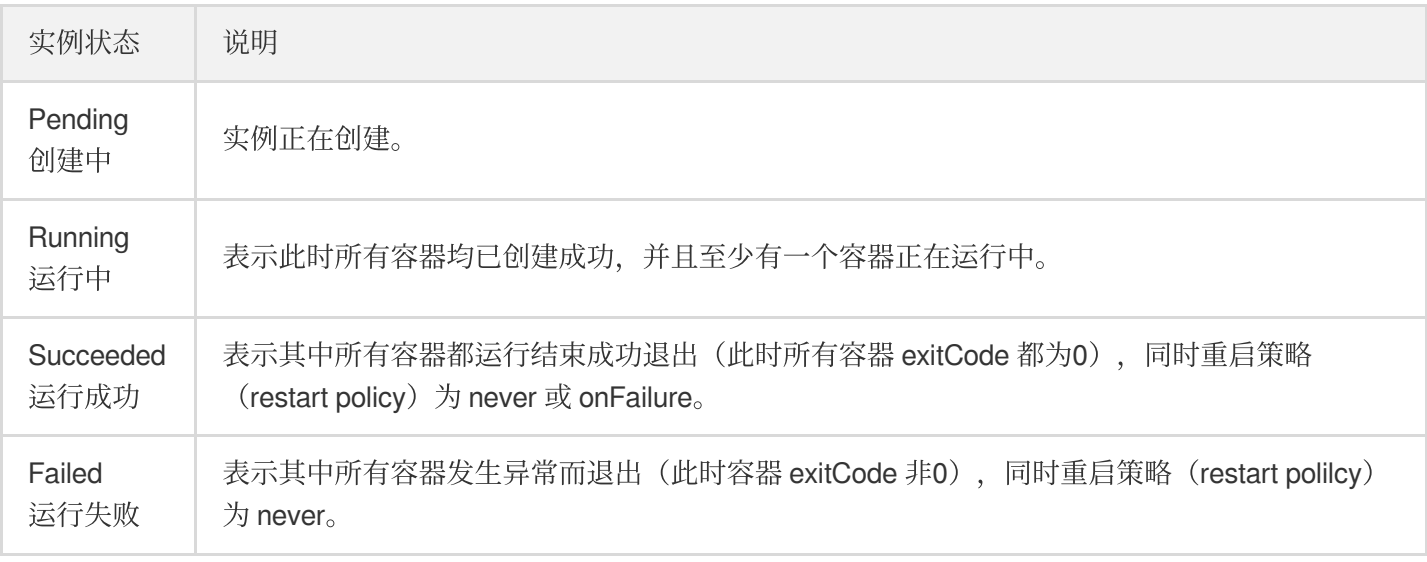

说明:

重启策略(restart polilcy)实际上是作用于实例內容器的行为,并不代表容器实例会被重启。主要有三种,如 下说明:

- Always:只要容器不是运行中的状态时,自动重启该容器。
- **Never**:⽆论状态为何,从不重启该容器。  $\bullet$
- OnFailure: 容器终止运行且退出码不为0时, 自动重启该容器。

每种状态所处的计费情况如下图所示:

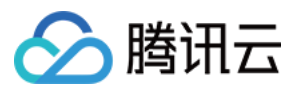

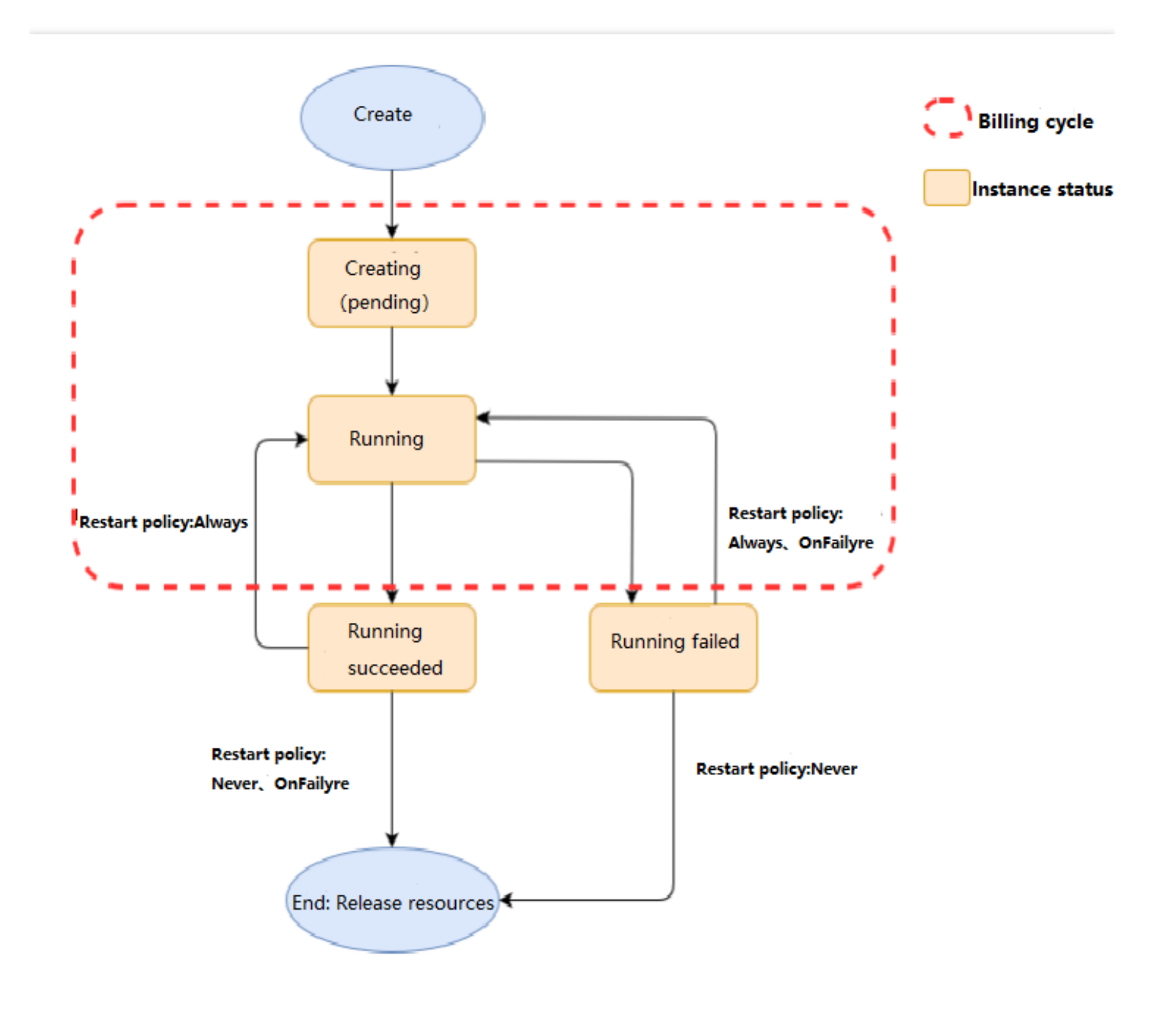

## 容器状态

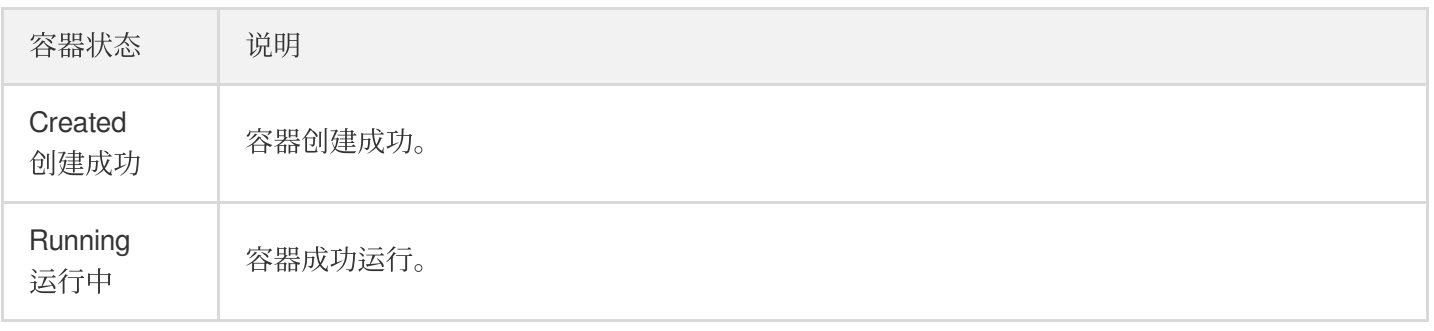

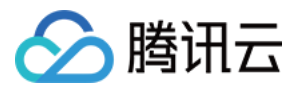

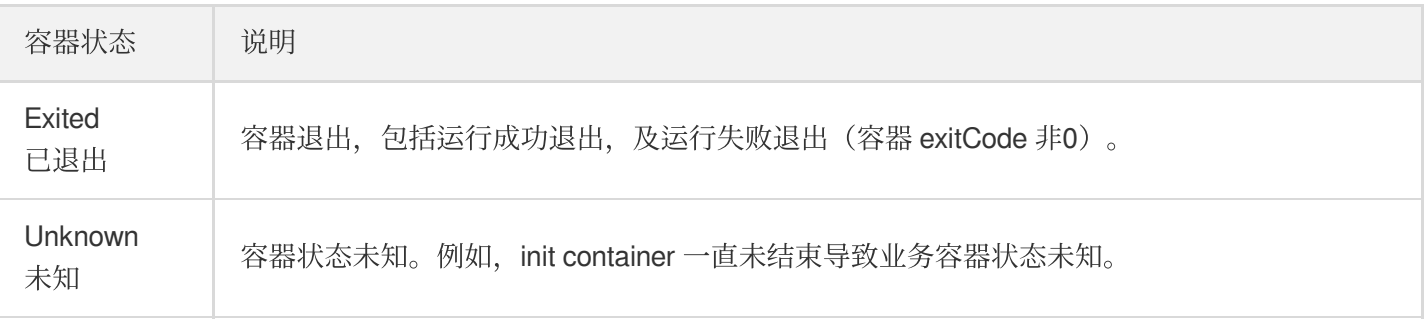

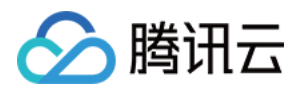

## <span id="page-10-0"></span>登录实例

最近更新时间:2023-02-02 17:44:08

## 操作场景

您可以通过容器实例控制台连接 EKSCI 中的容器, 执行命令登录容器。

#### 操作步骤

#### 1. 登录容器实例控制台。

2. 在容器实例列表页中,单击需要连接的实例名称。

3. 在容器实例详情页中,单击"容器管理"进行查看。

4. 当实例中的容器处于正常运行的状态, 单击右侧的登录。

5. 在"容器登录"弹窗中, 选择 Shell 命令, 选择需要登录的容器右侧的登录。

说明:

Shell 命令默认为 /bin/bash, 可切换为 /bin/sh。

6. 进入容器后,输入 Shell 命令进行测试。

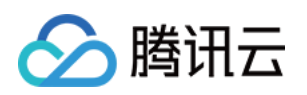

## <span id="page-11-1"></span><span id="page-11-0"></span>网络 通过绑定弹性公网 IP 访问外网

最近更新时间:2022-12-23 14:49:27

## 操作场景

当您的容器实例 EKSCI 需要连接公网时, 例如部署 Nginx 服务、拉取私有镜像等, 则需要为容器实例绑定弹性公网 IP 或者配置 NAT 网关,并需要支付额外的网络费用。两种使用方式介绍如下:

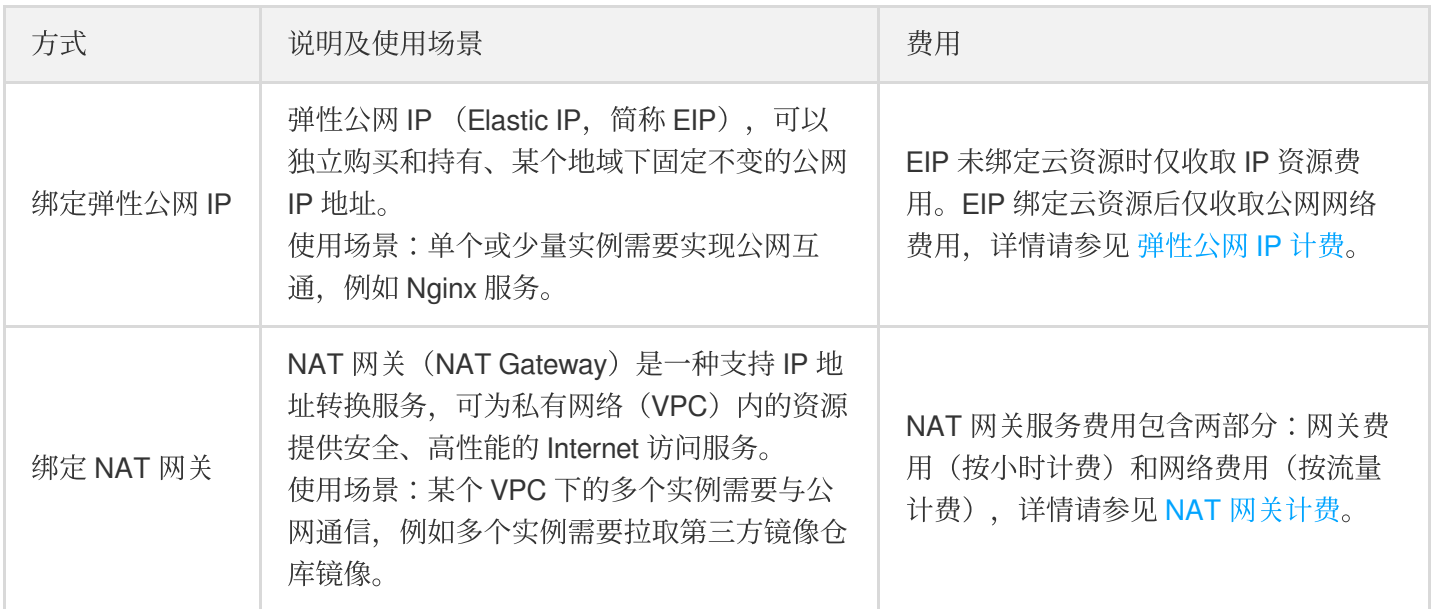

本文介绍如何为容器实例绑定弹性公网 IP, 以实现容器实例与公网互通。

### 操作步骤

说明

绑定弹性公网 IP 需要在创建容器实例时进行。

1. 登录 [容器实例控制台,](https://console.tencentcloud.com/tke2/eksci) 进入容器实例页面。

2. 单击新建实例。

3. 根据实际需求, 设置容器实例的参数, 详情请参见 [创建容器实例。](https://cloud-doc.isd.com/document/product/457/57341#step2)完成后, 单击下一步。

4. 开启绑定弹性公网 IP, 支持以下两种绑定方式。

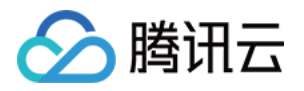

- **。**自动创建弹性公网 IP
- 。 使用已有弹性公网 IP

容器实例支持自动创建一个弹性公网 IP 并绑定, 其属性如下:

- 带宽峰值(需要您⾃定义),带宽峰值会影响计费,查看详情,请根据需求选择合适的带宽峰值。
- ⽣命周期与容器实例保持⼀致,删除容器实例时会同步删除。

5. 单击配置确认,完成弹性公网 IP 绑定。

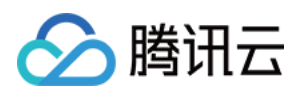

## <span id="page-13-1"></span><span id="page-13-0"></span>运维 查看日志及事件

最近更新时间:2022-04-21 18:36:24

## 操作场景

事件和日志可帮助您排查使用容器实例时的问题。本文主要介绍如何在控制台查看容器实例的日志及事件。

#### 查看容器日志

支持查看初始化容器及业务容器日志。

- 方式1
- 方式2
- 1. 登录 [容器实例控制台。](https://console.tencentcloud.com/tke2/eksci)
- 2. 在容器实例列表页中,单击需要查看事件的实例右侧的日志。

### 查看容器实例事件

支持查看当前实例对应的全部事件,常见的事件请参见[事件列表。](#page-13-2)

- 方式1
- 方式2

1. 登录 [容器实例控制台。](https://console.tencentcloud.com/tke2/eksci)

2. 在容器实例列表页中,单击需要查看事件的实例右侧的更多 > 查看事件。

#### <span id="page-13-2"></span>事件列表

常见的事件及解决方案如下:

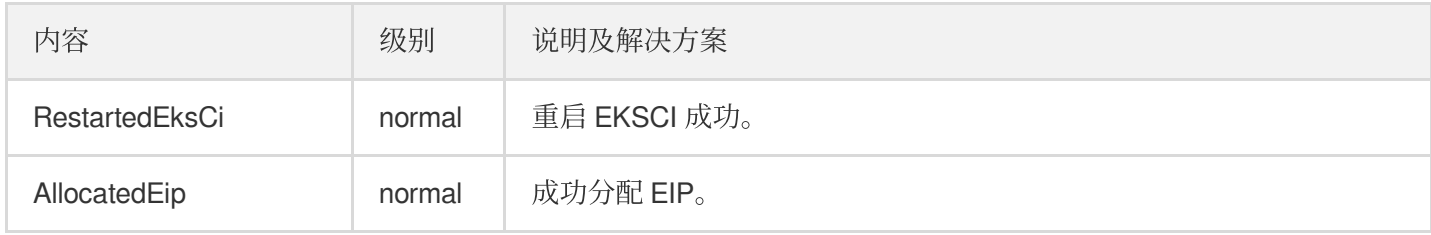

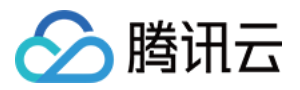

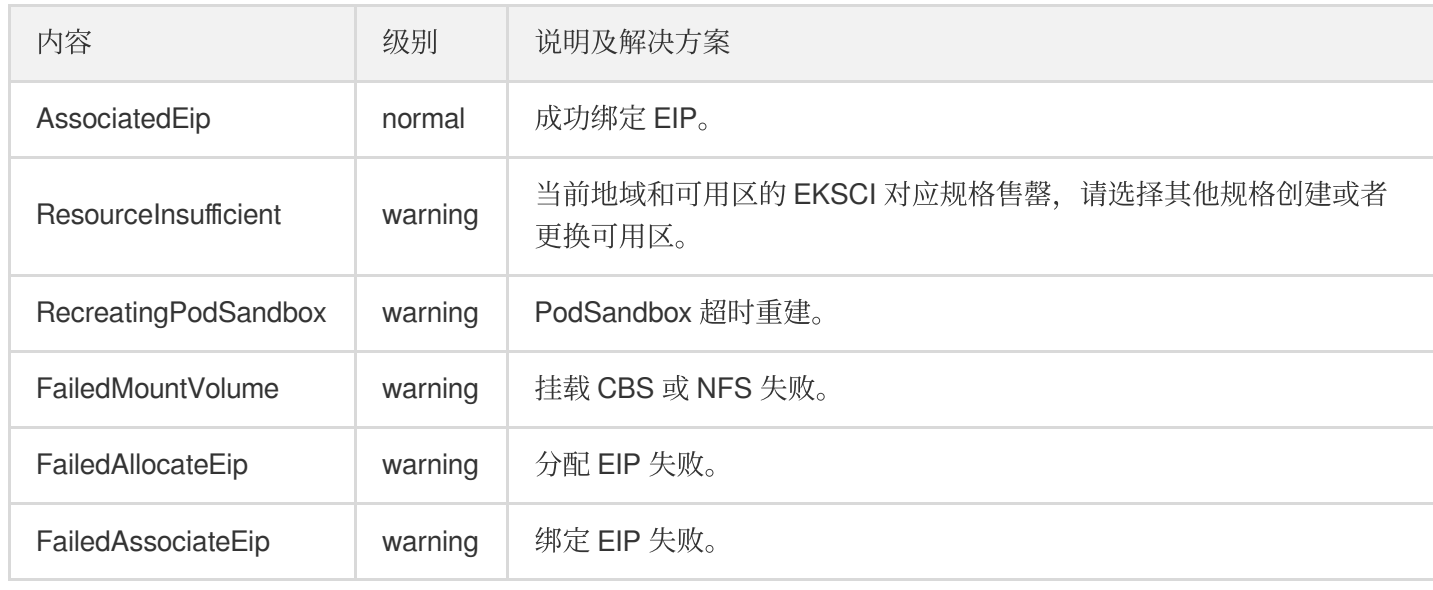

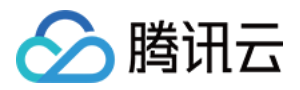

## <span id="page-15-0"></span>开启日志采集

最近更新时间:2023-02-02 17:05:22

### 操作场景

容器实例 EKSCI 提供日志采集能力, 支持将集群内容器标准输出日志、容器日志文件日志发送至日志服务 CLS, 适 用于需要对 EKSCI 内服务日志进行存储和分析的用户。

### 前提条件

准备一个 CLS 的日志主题作为日志上报终端,日志上报后在该日志主题下查看并检索日志。若无合适的日志主题, 请参见 创建日志主题。

#### 操作步骤

#### 创建容器实例时开启日志采集

说明:

⽇志采集需要在创建容器实例时开启。

1. 登录 [容器实例控制台,](https://console.tencentcloud.com/tke2/eksci)单击新建实例。

2. 根据实际需求, 设置容器实例的参数, 操作详情请参见 [创建容器实例。](https://www.tencentcloud.com/document/product/457/47857)完成后, 单击下一步。

3. 在"其他配置"页中开启日志采集。

首次开启日志采集功能,需要进行授权,会默认为您的账号绑定角色 TKE\_QCSLinkedRoleInEKSLog,该角色配 置的预设策略为 QcloudAccessForTKELinkedRoleInEKSLog,该角色会具备日志上传等权限。开启后,选择以下 参数:

- 。选择日志集及日志主题。
- **。**选择容器,配置采集路径,支持"stdout"(表示标准输出)和绝对路径,支持 \* 通配,多个采集路径以 , 分割。

#### 注意

腾讯云

如果开启日志采集的同时需要使用角色授权的能力,为实例绑定的角色必须具备"cls:pushLog"写权 限,详细请参考角色授权。容器实例只能绑定一个角色。

#### 查看采集的日志

- 1. 登录 日志服务控制台,选择左侧检索分析。
- 2. 进入"检索分析"页面, 选择地域、需要查看日志的日志集和日志主题。
- 3. 单击索引配置, 在基础配置弹窗中为集群开启全文索引。
- 4. 输入检索分析语句, 选择时间范围, 单击检索分析可检索分析日志。如下图所示:

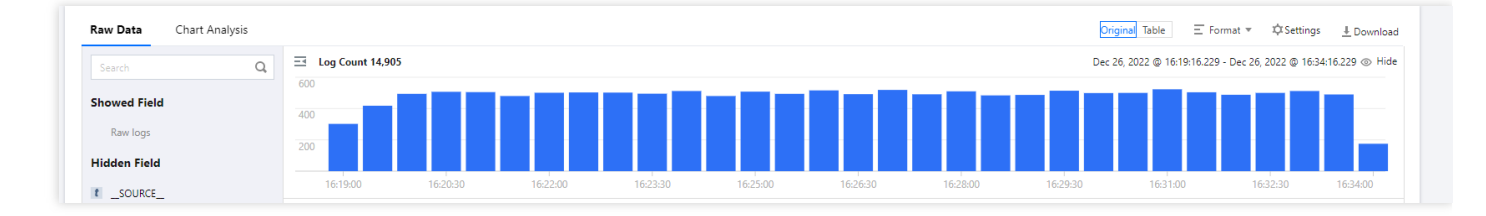

### 常见问题

#### 未杳看到日志该如何处理?

若已确定有日志上报,但是未查看到日志,请检查以下问题:

- 1. 检查[访问管理控制台](https://console.tencentcloud.com/cam/role)中是否有 TKE\_QCSLinkedRoleInEKSLog 角色。
- 2. 检查日志主题是否开启了全文索引。
- 3. 若已开启角色授权,检查绑定的角色是否有上报日志的权限, 具体配置请看角色授权。
- 4. 检查绑定的角色所选的载体是否是 CVM。

如果您的问题仍未解决,请通过提交工单 联系我们。

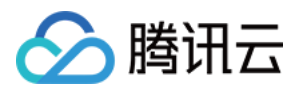

## <span id="page-17-1"></span><span id="page-17-0"></span>访问管理 为容器实例绑定角色

最近更新时间:2022-12-23 14:42:40

### 操作场景

容器实例 EKSCI 支持为实例绑定角色, 赋予该实例与该角色相应的权限, 适用于您需要通过容器实例访问其他腾讯 云服务的场景(例如,上传日志到 CLS、修改 CLS topic 权限), 本文主要介绍如何为容器实例绑定一个角色进行 授权。

以下步骤以容器实例需要上传日志到日志服务 CLS 的场景为例。当具体操作如下:

#### 操作步骤

绑定角色需要在创建容器实例时进行,步骤如下:

- 1. 登录 [容器实例控制台。](https://console.tencentcloud.com/tke2/eksci)
- 2. 在容器实例列表页,选择实例所在地域。
- 3. 单击实例列表上方的新建实例。
- 4. 根据实际需求,设置容器实例的参数,具体请参见[创建容器实例。](https://www.tencentcloud.com/document/product/457/47857#.E5.88.9B.E5.BB.BA.E5.AE.B9.E5.99.A8.E5.AE.9E.E4.BE.8B)完成后,单击下一步。
- 5. 在绑定角色参数项中选择提前创建的角色, 并完成绑定。

若无合适的角色,请单击新建CAM角色。具体操作步骤请参见下文:

#### 新建策略

在新建角色之前, 您需要创建一个策略, 该策略决定了您的角色具备哪些权限。

1. 登录访问管理控制台, 在左侧导航栏选择 [策略](https://console.tencentcloud.com/cam/policy) 。

- 2. 在"策略"页面, 单击新建自定义策略。
- 3. 在"选择创建策略方式" 弹窗中, 选择按策略生成器创建。
- 4. 选择所需要授权给实例的权限, 例如, 选择 "cls:pushLog" 写操作, 单击下一步。
- 5. 确认策略名称, 单击完成。

#### 新建角色

创建策略完成后,需要将该策略绑定至一个角色,使得该角色具备策略相应的权限。一个角色可以绑定多个策略, 您可根据需求配置多个策略绑定到一个角色,并随时解绑。

1. 登录访问管理控制台, 在左侧导航栏选择 角色。

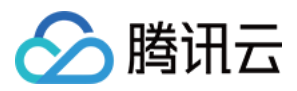

2. 在"角色"页面, 单击新建角色。

- 3. 在"选择角色载体" 弹窗中,选择腾讯云产品服务,进入新建自定义角色页面。
- 4. 在"输入角色载体信息"步骤中,选择绑定云服务器(cvm)载体,单击下一步。
- 5. 在"配置角色策略"步骤中,选择上一步中新建的策略名称,单击下一步。
- 6. 在"审阅"步骤中,输入您的角色名称,审阅您即将创建角色的相关信息,单击完成后即完成自定义角色创建。详 情请参见 创建角色。

注意

必须选择云服务器(cvm)作为角色载体\*\*,选择其他载体则无法完成授权。

7. 创建合适的角色之后, 在第4步中选择该角色。

8. 单击下一步进行配置确认, 完成实例创建。通过操作权限对应的动作, 即可验证该角色是否正常绑定。

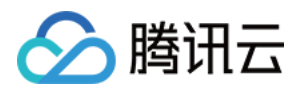

## <span id="page-19-0"></span>联系我们

最近更新时间:2022-04-25 15:41:44

## 热线电话

当您在使用腾讯云遇到问题时,可以直接致电客服人员,寻求相应的帮助。

- 中国香港 +852 800-964-163 (免费热线)
- 美国: +1 888-652-2736 (免费热线)
- 其他:  $+86\,4009100100$

#### 工单系统

当您遇到运维或技术类产品使用问题时,可以登录 腾讯云官网,根据界面指引提交工单,我们将尽快响应,期待收 到您的宝贵意见。

工单相关入口如下:

- 工单提交:提交工单
- 状态查询:工单列表

工单状态说明如下:

- 未处理:新提交的工单,或者技术支持收到工单但评估还未完成。您可以对未处理工单进行补充和关闭操作。
- 处理中:技术支持收到工单并评估,正在实施过程中。您可以对处理中的工单进行补充和关闭操作。
- 待补充:技术支持收到工单并评估,未提交完整的信息,需要补充。您可以对待补充工单进行关闭操作。

说明:

当"待补充"的工单补充后重新提交,会再次进入"未处理"状态。

• 已结单:工单实施完成, 或者您在技术支持操作前关闭工单。